## Instructions for MTSS/Panorama Account Setup

## Introduction/Overview

MTSS (Multi-Tiered System of Supports) provides a guiding framework for educators to prioritize students in need of additional supports, use evidence-based practices, and progress monitor with data. Panorama is a company that is providing a web site that will include FAST scores and the ability to document interventions to improve student performance. This system is accessible through the Iowa Department of Education web site (portal.ed.iowa.gov).

This document describes how to access that site and get logged into the portal.

## Method

Browse to the Iowa Department of Education web site (portal.ed.iowa.gov) and you should be prompted with the following screen. Click on the menu item "A&A Account" and then Sign-in

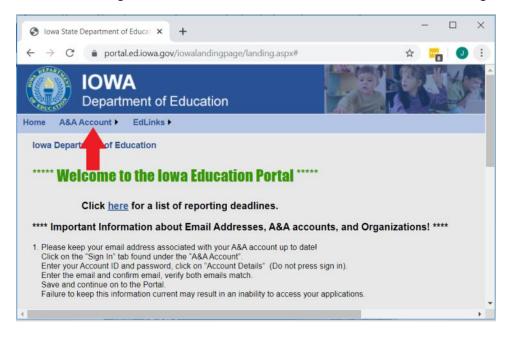

You should see the following screen prompting you to login:

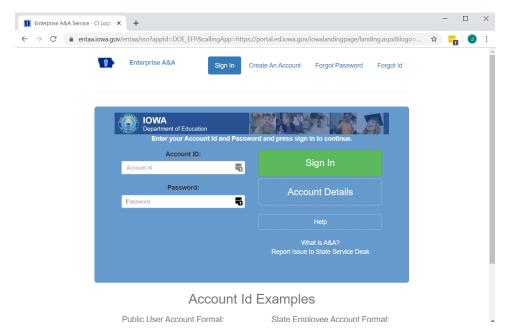

NOTE: If you do not see the Sign In, Create An Account, Forgot Password, Forgot ID on the top of the screen, you may need to expand your window (smaller window shows the mobile version of the web site). If you had an account for the "Tiers" system, the username and password should be the same. You can also follow a process to recover your ID and/or your password.

If you do not have an account, you can create one. Here is a flow chart you can follow to work your way through to get logged in with your account:

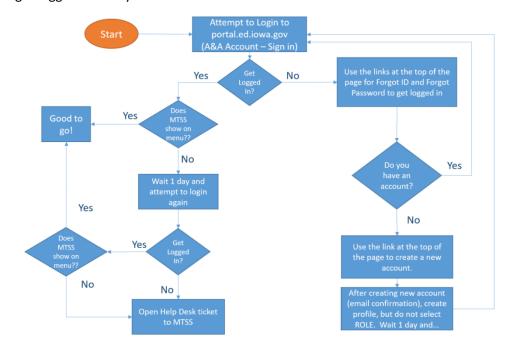

## Create an Account

If you have to create an account, click on the Create An Account link on the top of the screen. You should see the following screen.

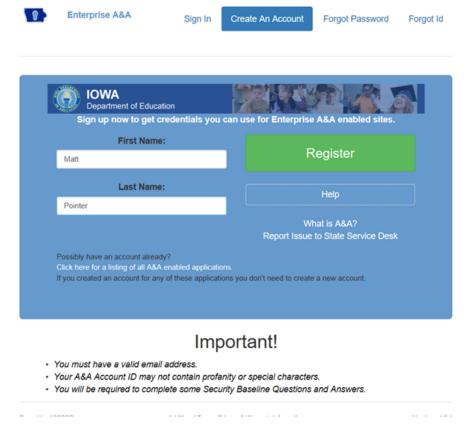

Enter your first and last name and click Register. The next screen will look like:

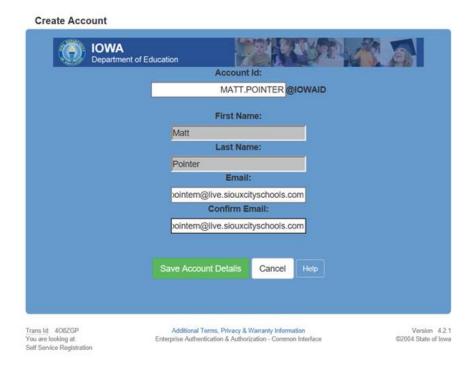

Complete the email address information and click Save Account Details. You should get the following screen (note: you may get a pop-up telling you that you are creating a new account, just click OK):

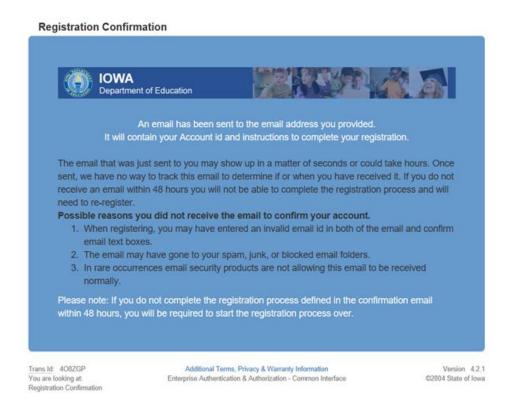

You will receive an email asking you to confirm your account and prompting you to set up a profile. Go to the web site and fill out the profile, but do not select a role. That will be done for you. You may need to wait up to one day to receive another email confirming your access. If not, just try logging in again and you may get logged in.